### $\sim$  [Supprimer](#page-6-2) un patron disponible dans la base de données in partie de données in partie de données in partie de données in  $\sim$ Si le patron n'est pas [disponible](#page-6-3) dans la base de données, ajout de patron personnel [:](#page-6-3) [7](#page-6-3)

 $\blacksquare$ **Ma tissuthèque [\(fonctionnalité](#page-7-3) payante) [8](#page-7-3)**  $\blacksquare$  and  $\blacksquare$  $\mathbf{V}$  v  $\mathbf{V}$  is the  $\mathbf{V}$  $\mathbf{U}$ ,  $\mathbf{U}$ ,  $\mathbf{U}$ ,  $\mathbf{U}$ ,  $\mathbf{V}$ Le bouton ["Rechercher](#page-9-0) un patron compatible dans le moteur de recherche" [9](#page-9-0) **Mes projets couture [\(fonctionnalité](#page-9-1) payante) [10](#page-9-1)**

**Octobre 2022** 

<span id="page-1-0"></span>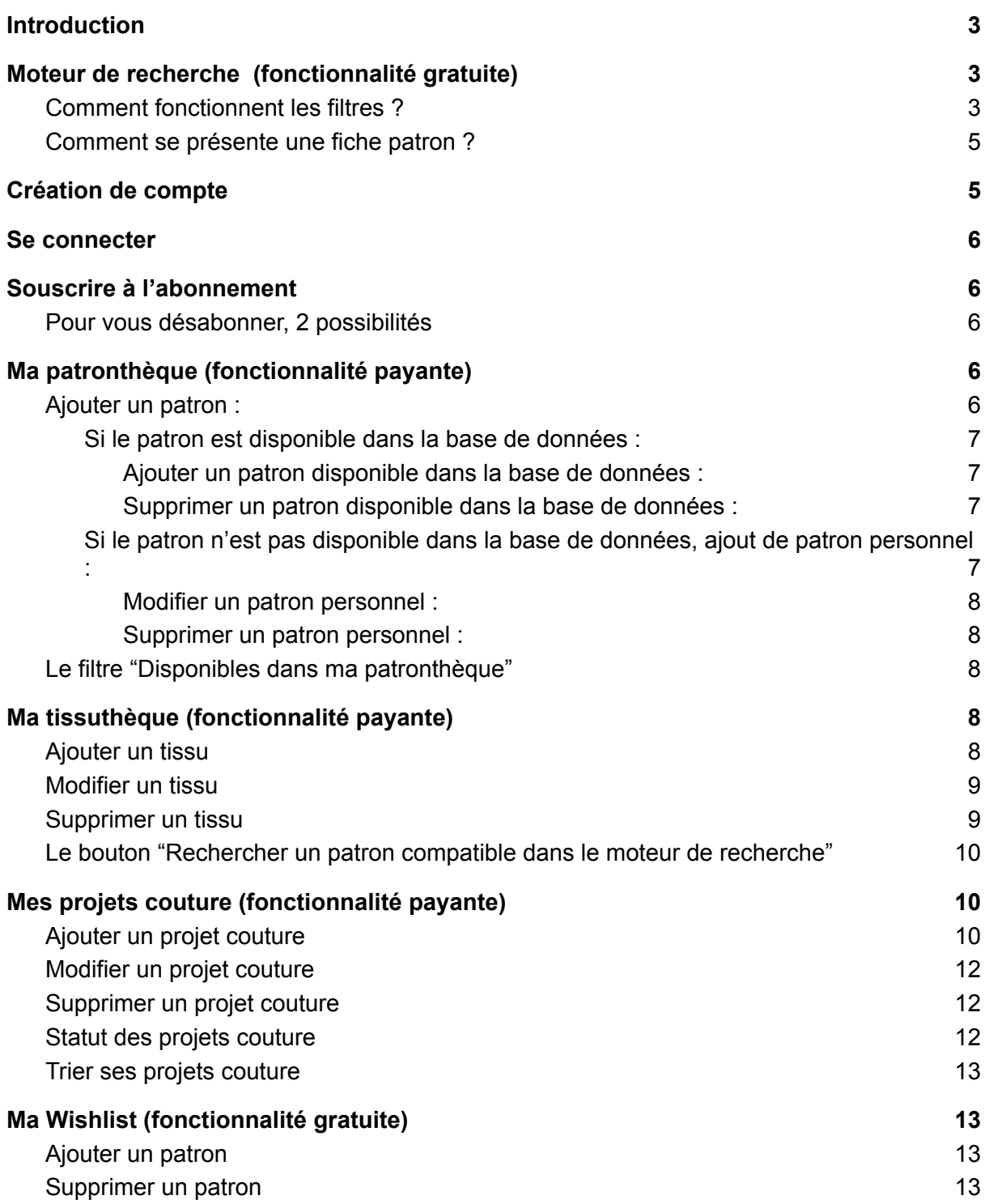

## <span id="page-2-2"></span>**Introduction**

Polaris Patterns est un organisateur de couture digital, qui facilitera l'organisation de votre pratique de la couture. Il se présente sous la forme d'un site internet regroupant plusieurs fonctionnalités, gratuites ou payantes. Ce guide vous permettra de vous y repérer au mieux et de prendre en main votre "Atelier Polaris Patterns"..

Attention : Le site ne propose pas la vente de patrons. Les patrons référencés sur le site, le sont dans un but d'indexation de plusieurs marques sur une plateforme. Des liens ont été mis en place pour vous guider vers la boutique de la maison de couture afin d'acquérir le patron. De plus, nous vous rappelons qu'un patron même en format PDF est strictement personnel et ne doit pas être échangé.

Nous vous informons que chaque marque présente sur le site a donné un accord express à la publication de ses patrons , ainsi qu'aux textes et photos s'y rapportant.

## <span id="page-2-0"></span>**Moteur de recherche (fonctionnalité gratuite)**

Le moteur de recherche se trouve sur la page d'accueil du site. Comme son nom l'indique, il vous permettra, grâce à ses nombreux filtres , de trouver le patron correspondant au mieux à vos envies ou votre tissu.

Dans la colonne latérale gauche, vous avez la liste des filtres disponibles. À droite sous le format d'image vous trouverez l'ensemble des patrons référencés sur le site. En passant votre souris dessus, le nom et la maison de couture apparaîtront.

### <span id="page-2-1"></span>*Comment fonctionnent les filtres ?*

Il est possible de cocher plusieurs filtres dans une même catégorie (ex: enfant + femme), sauf pour le type de tissus.

- "Nouveauté !" : change tous les mois et contient les patrons sortis durant le mois précédent.
- "Collection" : change tous les printemps et automne, lorsque les marques fonctionnant par un système de collection sortent la leur.
- "Disponible dans ma patronthèque" : est un filtre payant inclus dans l'abonnement, il sera plus amplement développé dans la partie patronthèque.
- "Recherche" : une barre de recherche en texte libre pour trouver rapidement un patron à partir d'un nom ou tout autre information.
- "Catégories" : chaque patron étant destiné à une catégorie spécifique d'utilisateurs , nous avons choisi d'utiliser les appellations "Femme" "Enfant" "Accessoires" "Bébé" "Homme" ( sachant que les patrons indexés dans les catégories « enfant » et « bébé » ne sont pas sous-indexés selon le genre fille ou garçon.
- "Type de vêtements" : chaque patron peut appartenir à plusieurs catégories de vêtements en fonction de sa versatilité : blouse et robe , short et pantalon) .
- "Type de tissu" : ce filtre vous permettra d'indiquer le type du tissu en votre possession afin de trouver le patron adapté. Les tissus les plus souvent utilisés pour un patron donné figurent en entrée de ce filtre. Le menu déroulant affichera les autres choix possibles de tissus .
- "Métrage de tissu" : il s'agit d'une jauge avec un minimum et un maximum. Chaque maison de couture recommande un métrage de tissu pour la réalisation de chacun de ses patrons. Certaines décomposent suivant chaque taille , d'autres ne donnent qu'un seul métrage pour toutes les tailles. Nous indexons chaque patron sur le plus petit et le plus grand métrage , sans prendre en compte la taille correspondante. Nous vous invitons à bien vérifier le tableau de mensurations avant achat afin de vérifier que vous disposez d' assez de tissu pour votre taille. De plus, nous nous basons sur une laize de140cm.
- "Maison de couture" : il s'agit d'un menu déroulant à sélections multiples, vous permettant de choisir une ou plusieurs maisons de couture (créateurs) dans la liste de celles indexées par nos soins sur le site.
- "Prix" : il ne concerne que les prix PDF et permet de filtrer à l'aide d'une jauge.
- "Patrons gratuits" : regroupe tous les patrons gratuits
- "Disponibles sur makerist" : il s'agit des patrons disponibles sur la plateforme Makerist en plus de la boutique du créateur.
- "Disponibles en pochette" : Le patron est proposé par la maison de couture en format papier déjà imprimé sous le format de planche A0 pliée.
- "Disponibles en format vidéoprojecteur" : le fichier PDF contient en plus des planches classiques A4 et A0, un fichier pour la vidéoprojection.
- "Compatibles grossesse" : les patrons présentés peuvent être portés durant la grossesse. Le seul ajustement qui peut être fait réside au niveau de la longueur.
- "Difficulté" : Elle est présentée en 5 niveaux : Débutant / Intermédiaire / Confirmé / Avancé / Expert. Attention :l'évaluation de la difficulté peut différer d'une maison de couture à l'autre.
- "Taille" : chaque taille correspond à un nombre mais parfois aussi à une lettre . Pensez à vérifier les tableaux de tailles de chaque maison de couture : un 38 chez l'une n'est pas forcément un 38 chez l'autre.

Le bouton "réinitialiser" vous permet de décocher en un clic l'ensemble des filtres sélectionnés.

Au fur et à mesure de la sélection des filtres, les patrons répondant aux critères s'afficheront automatiquement à droite de la barre latérale.

Lorsque vous souhaitez visualiser un patron, vous avez juste à cliquer sur sa photo et il s'ouvrira dans un nouvel onglet.

### <span id="page-4-0"></span>*Comment se présente une fiche patron ?*

<span id="page-4-1"></span>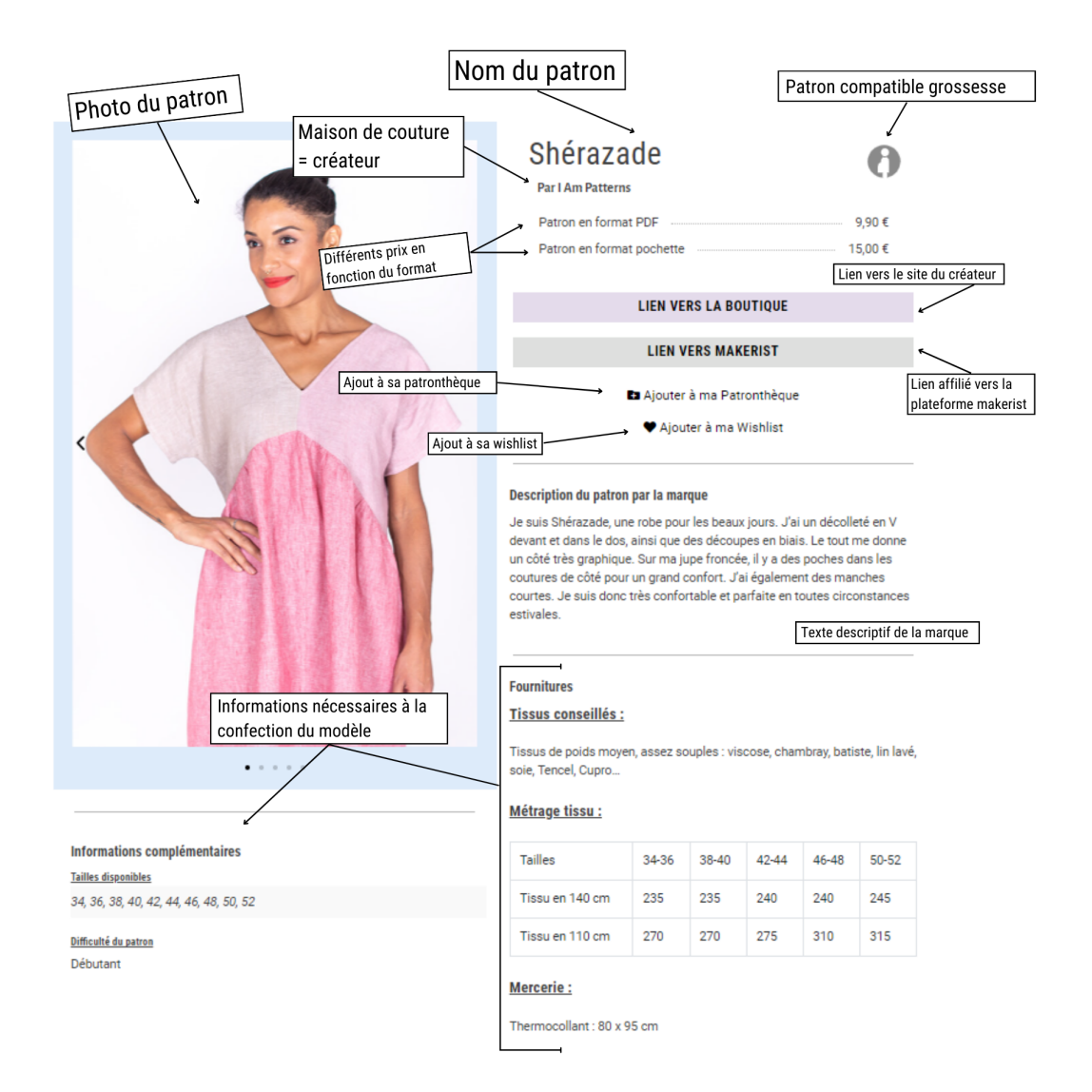

# **Création de compte**

La création de compte sur Polaris Patterns est entièrement gratuite. Elle permet d'accéder à certaines fonctionnalités.

 $\geq$ Pour s'inscrire il suffit de cliquer sur l'icône située dans le menu en haut à droite. Puis cliquer sur "S'inscrire" , remplir les champs demandés et enfin cliquer sur le bouton s'inscrire.

Vous allez recevoir dans votre boîte mail un e-mail de confirmation d'adresse. Il conviendra de cliquer sur le lien pour valider votre inscription, sans cela votre notre compte ne sera pas actif.

# <span id="page-5-0"></span>**Se connecter**

Sur le site Polaris Patterns, rendez-vous sur l'icône située dans le menu en haut à droite, puis entrez les codes de connexion choisis au moment de votre inscription. Une fois connecté.e, vous voyez apparaître, dans ce même menu :

- "Mon atelier" à la place de "L'abonnement"
- $\bullet$  L'icône  $\heartsuit$  qui est un accès rapide à votre "wishlist"

## <span id="page-5-1"></span>**Souscrire à l'abonnement**

Polaris Patterns propose un abonnement, le "Niveau Planète", pour un montant de 4€ mensuels . Celui-ci offre un accès à d'autres fonctionnalités (La patronthèque, la tissuthèque, les projets coutures)

Pour y souscrire, connectez -vous à votre compte (page Mon Compte accessible par le menu déroulant, choix « Mon Atelier » ou en cliquant sur :

 $8^{\circ}$ 

Rendez-vous ensuite sur la page "Mon abonnement" , disponible dans l'encart de gauche. Cliquez enfin sur "choisir" ,face au Niveau Planète.

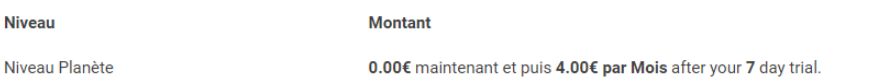

Choisir

Indiquez aussi l'ensemble de vos coordonnées de facturation, acceptez les conditions générales d'utilisation et de vente, puis cliquez sur "soumettre et payer". Félicitations, vous êtes abonné !

#### <span id="page-5-2"></span>*Pour vous désabonner, 2 possibilités*

- 1. Sur la page « Mon compte », cliquez sur « Annuler » puis confirmez ce choix sur la page suivante
- 2. Sur la page "Mon abonnement" , cliquez sur "Je souhaite résilier mon abonnement". Confirmez ce choix sur la page suivante.

# <span id="page-5-3"></span>**Ma patronthèque (fonctionnalité payante)**

La patronthèque est le "dossier" regroupant l'ensemble des patrons déjà en votre possession.

### <span id="page-5-4"></span>*Ajouter un patron :*

Vérifiez si le patron que vous souhaitez ajouter n'est pas déjà présent dans la base de données du site, cela vous fera gagner du temps.

<span id="page-6-0"></span>*Si le patron est disponible dans la base de données :*

### **Ajouter un patron disponible dans la base de données :**

<span id="page-6-1"></span>Dans la barre de recherche de la page principale (ou via la page de la Maison de Couture) tapez le nom du patron concerné.Lorsqu'il apparaît à l'écran, cliquez sur l'image puis sur

Ajouter à ma Patronthèque

Le patron choisi a automatiquement été ajouté à votre Patronthèque !

### **Supprimer un patron disponible dans la base de données :**

<span id="page-6-2"></span>Si vous souhaitez retirer un patron enregistré, c'est tout aussi simple : cliquez sur le patron concerné depuis votre patronthèque.

Sur sa fiche, cliquez sur  $\blacksquare$  Supprimer de ma Patronthèque . Le patron est alors supprimé.

<span id="page-6-3"></span>*Si le patron n'est pas disponible dans la base de données, ajout de patron personnel :*

L'intégralité des patrons de créateurs ne figure pas (encore!) sur notre site, en revanche, vous avez la possibilité de classer vos patrons personnels dans votre Patronthèque.

Renseignez pour cela l'ensemble des informations demandées afin que vos patrons s'indexent au mieux et ressortent lors de vos recherches.

### + AJOUTER UN PATRON PERSONNEL

Cliquez sur

Il existe 4 catégories d'informations sur une page patron :

- Informations générales
- La photo
- Informations techniques
- Informations personnelles

*Informations générales* : pas grand-chose à vous expliquer juste vérifier que le patron n'est pas déjà disponible sur le site cela vous fera gagner du temps

Photo : Vous ne pouvez ajouter qu'une seule photo du patron donc mettez celle que vous préférez. Vous pouvez importer l'image d'une URL en faisant un clic droit sur la photo et choisir "copier l'adresse de l'image" et la coller dans l'espace approprié. La deuxième solution est d'importer une image de votre ordinateur de façon classique.

Informations techniques :

- Description : soit vous faites votre propre description du patron, soit vous choisissez celle du créateur
- Type de vêtement : vous pouvez sélectionner plusieurs catégories (parfait pour les patrons versatiles!)
- Type de tissus : sélectionnez dans la liste les tissus recommandés par le Créateur. Si un type de tissu ne figure pas dans la liste, envoyez-moi un message et je l'ajouterai.
- Les métrages : mettre le minimum préconisé (souvent la plus petite taille) et le maximum (souvent la plus grande taille)
- La mercerie : veillez à ce que votre liste soit exhaustive
- Difficulté : précisé sur le patron
- Tailles : figurent dans le tableau de mesures du créateur

-

- Informations personnelles :
	- Noter le format de votre patron( PDF, pochette, magazine, livre etc.), vous le retrouverez plus facilement
	- Patron découpé/décalqué : si votre patron est déjà prêt, notez-le
	- Notes : profitez de cet espace pour indiquer les modifications apportées au patron ou celles que vous apporteriez à un travail ultérieur.

Pour finir, cliquez sur "Ajouter le patron"

#### **Modifier un patron personnel :**

<span id="page-7-0"></span>**MODIFIER** Cliquez sur la photo de votre patron, puis sur . Vous retrouvez le formulaire et vous pouvez tout modifier à votre guise. Puis "sauvegarder" ou "sauvegarder et quitter" pour enregistrer vos modifications.

#### **Supprimer un patron personnel :**

<span id="page-7-1"></span>**MODIFIER** Cliquez sur la photo de votre patron, puis sur ... Allez tout en bas de la

page et cliquez sur le bouton supprimerle patron puis valider votre choix en cliquant sur supprimer.

NDLR : Il vous est impossible de modifier un patron disponible dans la base de données, si vous trouvez une erreur n'hésitez pas à nous contacter via le formulaire de contact ou via Instagram et nous effectuerons la modification au plus vite.

### <span id="page-7-2"></span>*Le filtre "Disponibles dans ma patronthèque"*

Disponibles dans ma Patronthèque

Ce filtre présent sur la page "Moteur de recherche", vous permet de faire des recherches uniquement dans les patrons disponibles de votre Patronthèque.

### <span id="page-7-3"></span>**Ma tissuthèque** (fonctionnalité payante)

La tissuthèque contient la liste de votre "stock" de tissus ou même des références pour de futurs achats.

### <span id="page-7-4"></span>*Ajouter un tissu*

+ AJOUTER UN TISSU

Il vous faudra cliquer sur le bouton

Il existe 4 catégories d'informations à renseigner sur une fiche tissu :

- Informations générales
- Photo
- Informations techniques
- **Notes**

Nom du tissu : il vous faudra lui donner un nom pour le retrouver facilement dans les listes déroulantes

Cases "non utilisé" ou "utilisé" : vous permettra de savoir quels tissus sont disponibles dans votre tissuthèque

Informations générales :

- Marque de tissu : *marque indépendante (Atelier Brunette) ou chaîne de magasins (Mondial Tissus)*
- Magasin d'achat : endroit ou le site où vous achetez le tissu
- Prix : prix au mètre, ou prix de l'achat

Photo : une seule photo peut être insérée soit en important l'image d'une URL ( clic droit sur la photo puis choisir "copier l'adresse de l'image" et la coller dans l'espace approprié) soit en important une image de votre ordinateur de façon classique.

Informations techniques :

- Type de tissu : sélectionnez le type de votre tissu dans le menu déroulant. Un seul choix est possible
- Laize (cm) : Il s'agit de la largeur de votre tissu ( 140 cm ,110 cm, 150 cm, etc...)
- Métrage (cm) : Il s'agit de la longueur de votre tissu
- Poids (g/m²) : c'est le grammage du tissu : il vous donne une indication sur le tombé futur de votre projet

### Notes :

- Espace notes : à vous de noter tout ce qui vous semble important (indication de lavage, composition …)
- Les petites cases "Lavé" "Repassé" "Surfilé" vous indiqueront si votre tissu est prêt à être utilisé
- Fil assorti : vous permet de noter la référence du fil préconisé

Dès que vous avez fini, cliquez sur :

Certaines informations telles que le nom, le type de tissu, la laize et le métrage sont obligatoires. Tout le reste est facultatif.

Ajouter le tissu

### <span id="page-8-0"></span>*Modifier un tissu*

Cliquez sur la carte de votre tissu et vous retrouvez le formulaire de création. Vous pouvez

tout modifier à votre quise. Puis sauvegarder ou sauvegarder et quitter pour enregistrer vos modifications.

### <span id="page-8-1"></span>*Supprimer un tissu*

Cliquez sur la carte de votre tissu. Allez tout en bas de la page et cliquez sur le bouton

Supprimer le tissu

puis valider votre choix en cliquant sur supprimer.

#### <span id="page-9-0"></span>*Le bouton "Rechercher un patron compatible dans le moteur de recherche"*

Rechercher un patron compatible dans le moteur de recherche

Ce bouton permettra à l'utilisateur de

trouver un patron adapté au tissu indiqué.

Cela va créer une recherche préremplie sur le moteur de recherche avec filtres remplis ( type de tissu et métrage).

Vous pouvez par la suite sélectionner d'autres filtres pour affiner votre recherche.

Attention : cela fonctionne si votre laize est de 140 cm, si une autre valeur est indiquée le site vous affichera ce message d'erreur

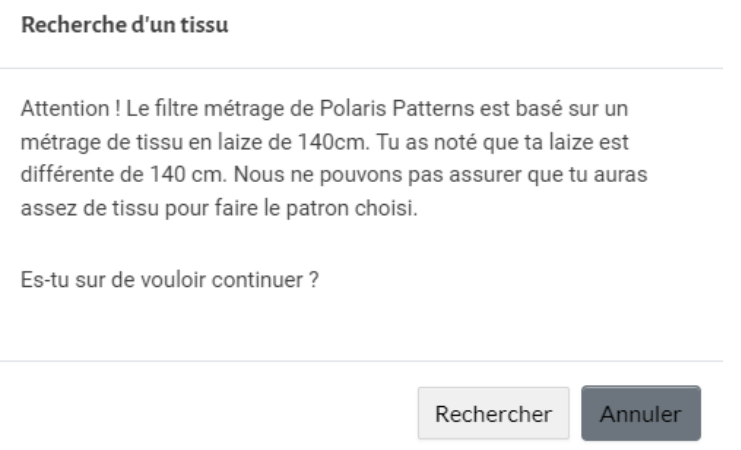

# <span id="page-9-1"></span>**Mes projets couture** (fonctionnalité payante)

La rubrique « Mes projets couture » vous permettra d'organiser puis de retrouver vos différents projets .

### <span id="page-9-2"></span>*Ajouter un projet couture*

+ AJOUTER UN PROJET

Il vous faudra cliquer sur le bouton

Il existe 5 catégories d'informations à renseigner sur une fiche projet :

- Le patron
- Les tissus
- Réalisation
- Informations
- Photo du projet

Nom du projet : Donnez-lui un nom, vous l'identifierez plus facilement dans la liste déroulante,

Statut du projet : Cette rubrique renseignée vous permettra de connaître en un clin d'œil l'état d'avancement de votre projet,

#### Le Patron:

Pour ajouter un patron, il vous faudra cliquer sur le menu déroulant C Changer le patron

-- Supprimer le patron --

afin de sélectionner un patron de votre patronthèque ou de

votre wishlist.

Si vous sélectionnez un patron de votre wishlist et que vous l'achetez par la suite, il suffira que vous le transfériez dans votre Patronthèque pour que la mise à jour se fasse .

Pour changer de patron, rien de compliqué, vous sélectionnez un autre patron et cela se met à jour automatiquement.

Le champ "métrage de tissu" : vous permet d'indiquer le métrage recommandé par la maison de couture en fonction de votre taille.

Accéder à la fiche du patron Vous pouvez accéder à la fiche patron en cliquant sur : Les Tissus :

Vous avez la possibilité de sélectionner 3 tissus différents.

Pour cela, cliquez sur "tissu 1""tissu 2" ou "tissu 3" et sélectionnez le tissu choisi dans le menu déroulant.

Les informations "nom", "type de tissu" , "lavé", "repassé" ,"surfilé" se mettront automatiquement à jour avec la fiche tissu.

Accéder à la fiche du tissu Vous pouvez accéder à la fiche tissu en cliquant sur :

Réalisation:

- Mercerie nécessaire : listez la mercerie nécessaire à la réalisation de votre projet

D'autres champs sont présents pour vous permettre un meilleur suivi :

- $\Box$  Patron prêt
- □ Pièces découpées
- $\Box$  Assemblage Nombre de  $\Box$  Finitions pièces :

### Informations :

Il ne s'agit que d'informations facultatives, à remplir si vous le souhaitez.

Prix du projet :

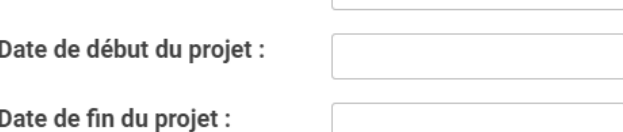

### Espace notes :

notez-y ce qui vous importe (toile faite, modifications à apporter, liste d'achats, etc...) Photo du projet :

Vous ne pourrez ajouter qu'une seule photo de votre projet final .

Il est possible pour cela d' importer l'image d'une URL ( clic droit sur la photo, choisir "copier l'adresse de l'image" puis la coller dans l'espace approprié) ou d'importer une image de votre ordinateur de façon classique.

Si vous cochez la case  $\Box$  Utiliser cette photo pour le projet, la photo finale sera la photo présente sur la carte projet.

## *Modifier un projet couture*

<span id="page-11-0"></span>Cliquez sur la carte de votre projet et vous retrouvez le formulaire de création. Vous pouvez

tout modifier à votre guise. Puis sauvegarder ou sauvegarder et quitter pour enregistrer vos modifications.

### *Supprimer un projet couture*

<span id="page-11-1"></span>Cliquez sur la carte de votre projet. Allez tout en bas de la page et cliquez sur le bouton

Supprimer le projet

puis valider votre choix en cliquant sur supprimer.

### *Statut des projets couture*

<span id="page-11-2"></span>Sur Polaris Patterns, vous pouvez attribuer un statut d'avancement à chaque projet pour savoir où vous en êtes.

Afin d'attribuer un statut à un projet, il vous suffit d'ouvrir votre projet en cliquant sur le

projet, puis en cliquant sur le statut adéquat en haut à droite . Non commencé En cours | Terminé Vous avez le choix entre trois stades :

- Non commencé
- En cours
- Terminé

Dès que votre choix est fait, cliquer sur sauvegarder ou sauvegarder et quitter

Ce statut sera présent sur la carte de votre projet couture afin que vous sachiez d'un coup d'œil où vous en êtes.

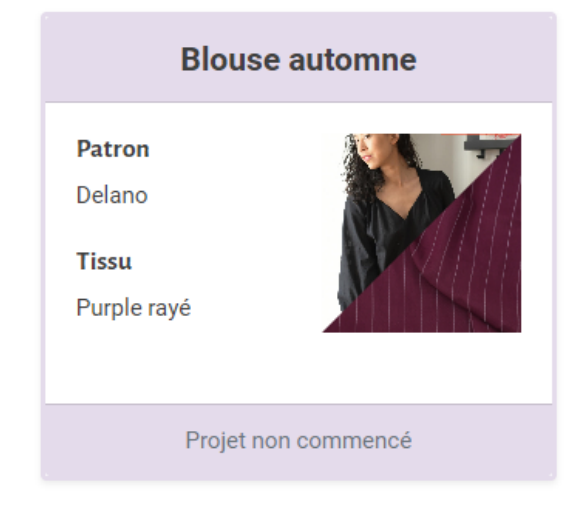

De plus, vous pourrez trier vos projets couture par statut grâce aux 3 boutons se trouvant

**Tous** Non commencés En cours Terminés sur la page d'accueil des projets coutures.

### *Trier ses projets couture*

<span id="page-12-0"></span>En cliquant sur le bouton du la cliquant sur le bouton du la courrez déplacer les projets grâce au cliqué déplacé (maintenir le bouton gauche de la souris, bougez la souris puis relâcher le bouton gauche)

Dès que votre nouvelle organisation est achevée, il vous reste à cliquer sur sauvegarder le tri

Si finalement cela ne vous convient pas, il suffit de cliquer sur **Annuland** 

# <span id="page-12-1"></span>**Ma Wishlist** (fonctionnalité gratuite)

<span id="page-12-2"></span>Elle vous permettra de sauvegarder au même endroit tous vos coups de cœur patrons.

## *Ajouter un patron*

Taper son nom dans la barre de recherche de la page principale ou via la page de la maison de couture. Cliquer sur le nom puis, sur sa page, cliquer sur  $\bullet$  Ajouter à ma Wishlist . Cela l'ajoutera automatiquement à votre wishlist.

## *Supprimer un patron*

<span id="page-12-3"></span>Si vous souhaitez retirer un patron enregistré, cliquez sur le patron concerné depuis votre

♥ Supprimer de ma Wishlist Patronthèque. Sur sa fiche, cliquez sur

Votre patron n'apparaît plus !